# 動作環境

## 資格申請システムの動作環境

OS:

Windows8.1、Windows10

## ブラウザ:

InternetExplorer11

## ブラウザ確認

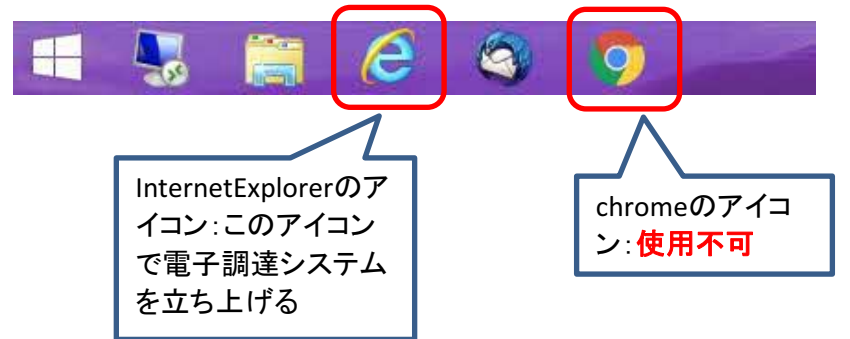

## Windows10の注意点

Windows10にはInternetExplorerとEdgeというブラウザがあります

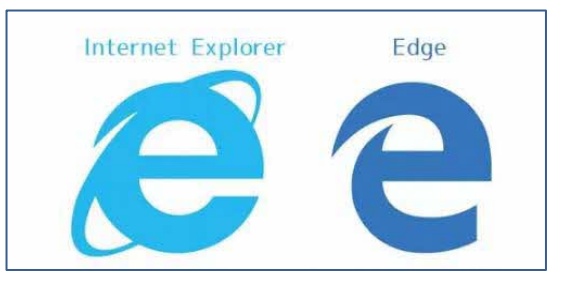

## Edgeは使用できませんのでご注意願います

```
  Windows10でのInternetExplorer立ち上げ方
```

```
スタートメニュー → Windowsアクセサリ → InternetExplorer を選択してください
```
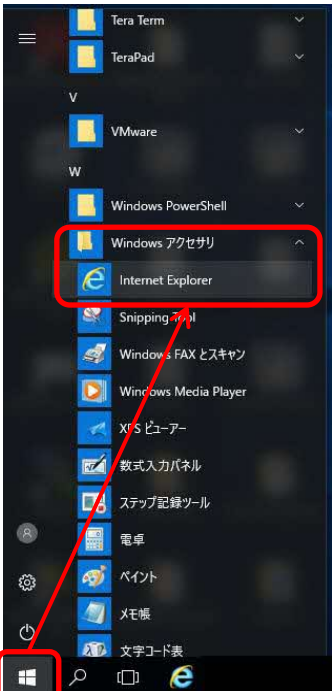

## 予備登録の際、確認用URLについての注意

#### 確認用URLは括弧<>で囲まれた部分になります。 <https://choutatsuweb~>となります。

#### 注意1.

https://XXXXとなっておりhttps://の次がchoutatsuwebとなっていない場合は御社の セキュリティ設定によりURLが無効化されており、正常にURLを受信できていないため、 セキュリティ設定を見直し、URLが正常に受信できるような設定にしてください。

#### URL無効の例

確認用IRI: B&HUNL:<br>Ktps://clicktime.symantec.com/a/1/Wi3QC7RcM9dzr7gL\Wt-32Q4QR8mOQmMqr2votmBUbfg=?d=xevdyRl7odFOwgK96w6mzbiHVho16Q26uGQNdHKOJc9EYeK\_VpWX\_-<br>KovtqdfxbH7MRHbacB2Ly3sAQkEOQOudM18r-MuPh9nsPVY3aqVuQr-bPah5AD-Tg2T1xObbs ittps://clickt<br>KoytadfxbH7MR<br>:YMvLcwoHgV05f

 セキュリティ設定により、受信されるURLに文字の羅列が挿入され正常なURLとなっていない セキュリティ設定を見直すか、URL無効化を行わないメールアドレスをお使いください

## 注意2.

確認用URLは確認用URLは括弧<>で囲まれた部分ですが、URLが長いためメールソフトに よっては2行以上に渡って表示されることがあります。

この場合、1行目にしかURLリンクがないため、URLリンクをクリックしても正常なURLでアクセス できていなくエラーとなります。

括弧<>で囲まれた部分をコピーし、メモ帳等に貼り付け1行に編集し、編集したものを インターネットエクスプローラのURLバーに貼り付けることで対応してください。 括弧<>で囲まれた部分をコピーし、インターネットエクスプローラのURLバーに直接貼り付けて も改行が含まれているためエラーとなりますので、必ずメモ帳等で編集したものをはりつけるよ うにしてください。

## 確認用URLが改行されている例

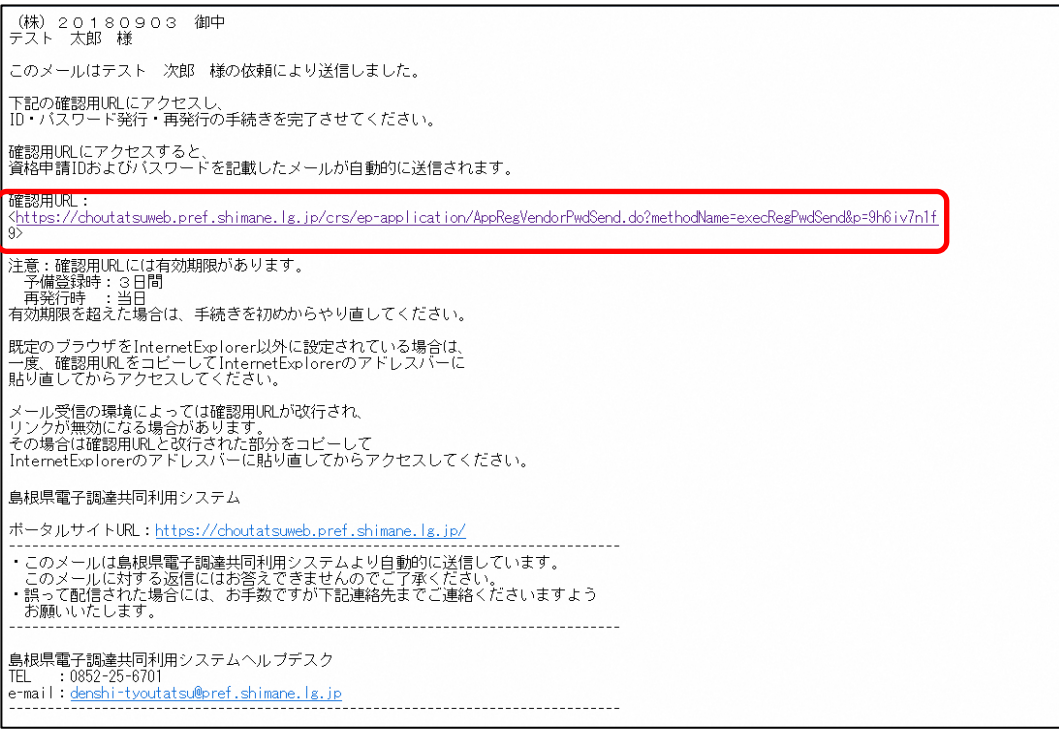

確認用URLは1行に見えるが、<>で囲まれた部分が確認用URLのため1文字「9」が 2行目について「9」はリンクとなっていない。 この場合はURLリンクをクリックしてもエラーとなるため、確認用URLをメモ帳等で編集し URLバーに貼り付けることで対応してください。

## 確認用URLを1行にする手順

## 1. 括弧<>で囲まれた確認用URLをメモ帳、エディタ、ワードパッド等に貼り付ける

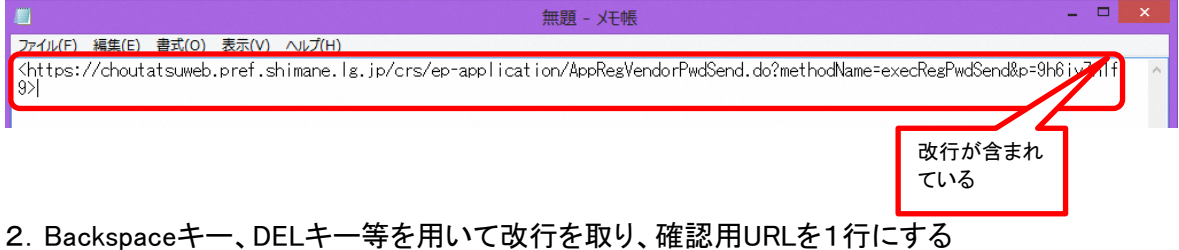

 $\Box$ 無題 - メモ帳 ファイル(F) 編集(E) 書式(O) 表示(V) ヘルプ(H) <https://choutatsumeb.pref.shimane.lg.jp/crs/ep-application/AppRegVendorPwdSend.do?methodName=execRegPwdSend&p=9h6iv7n1f9>

## 3. 両端の括弧<>をとる

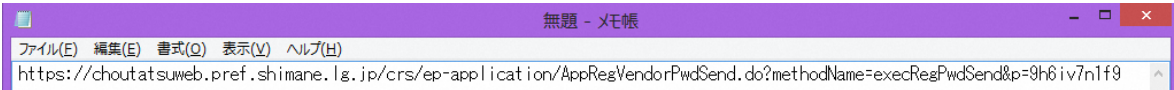

#### 4.InternetExplorerのURLバーに1行に編集した確認用URLを貼り付けEnterキーを押してください

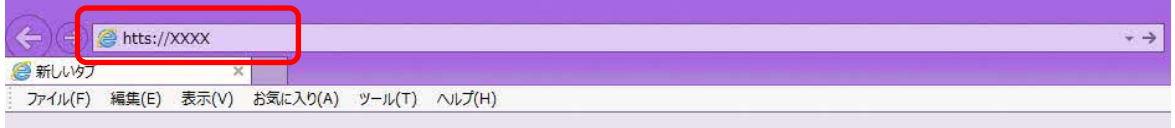

以上

## 参考 確認用URLが2行以上に渡って表示されているときにURLリンクをクリックしたときの画面

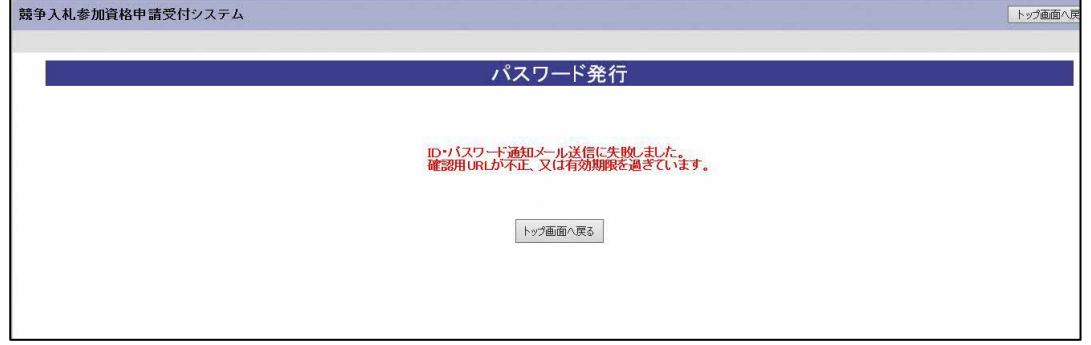

「URL」不正でエラーとなる 確認用URLをメモ帳等で編集することで対応をお願いします。 <入札参加資格申請のシステム入力の留意事項>

●予備登録画面の画面を必ずコピーしてください。

●迷惑メール対策等されておられる場合、設定の解除をお願いします。 ⇒設定解除しないと参加自治体からのメールが届きません。

●申請内容の修正はメールで行いますので、日頃からメールの確認をし ていただきますよう、お願いいたします。